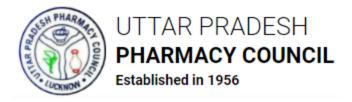

# Instructions for Application for Registration of Pharmacists under UPPC

Fields marked with \* in Online Application Form are mandatory.

### Step 1 - Register

- Open <a href="http://apps.uppc.in/online/Account/Registration">http://apps.uppc.in/online/Account/Registration</a> in your web browser and fill Title, First Name, Middle Name, Last Name, Email ID & Mobile No. in respective fields and click on **Register** button.
- Thereafter, a One Time Password (OTP) will be sent on the Mobile No. & Email ID entered by the applicant. Verify that OTP by submitting on next step and then create the desired Login Password.
- Once the password is created, registration will be completed.

### Step 2 - Login

• Open <a href="http://apps.uppc.in/online/">http://apps.uppc.in/online/</a> in your web browser and fill Registered Mobile No. & Password in respective fields and click on **Login** button.

In case user forgets password, click on **Forgot Password?** link and get the registered Mobile No. verified through OTP. Thereafter, new password will be sent on the registered Mobile No. & Email ID.

#### Step 3 - Submit Application for Registration of Pharmacist

- After login, user will be redirected to his/her respective dashboard.
- Click on **Request for Pharmacist Registration** tab and then on **Apply for Registration of Pharmacist** tab. Answer the question '**Are you already registered as a Pharmacist in Pharmacy Council of State other than Uttar Pradesh?**' with **YES** or **NO**. If the answer is **NO**, fill below details in respective sections:
  - Basic Details
    - Gender
    - Date of Birth
    - Place of Birth
    - Father's Name

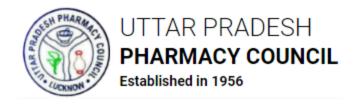

- Husband's Name
- Religion
- Category
- Aadhaar No.
- Nationality

### Permanent Address

- House No.
- Village/Locality
- Name of Police Station
- Country
- State
- District
- PIN Code

### • Correspondence Address

Select checkbox of **Same as Permanent Address** if Correspondence Address is same as Permanent Address, else fill:

- House No.
- Village/Locality
- Name of Police Station
- Country
- State
- District
- PIN Code

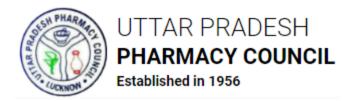

After filling the above details, click on **Save & Next** button. User will be redirected to next part of the Application. Fill below details thereafter:

### • Educational Qualification Details

- Name of Examining Body
- Name of School/College/Institution
- Course Started in Year
- Course Ended in Year
- Select if CGPA Applicable
- Maximum Marks
- Obtained Marks
- CGPA (if applicable)

of High School, Intermediate, D.Pharma, B.Pharma and M.Pharma

# • Details of Last Degree Obtained

- Degree Obtained
- Roll No.
- College/Institute Address
- State
- District
- PIN Code

# • Internship Details (Mandatory if D.Pharma Degree Holder)

- Hospital/Organization Name
- Address
- State
- District

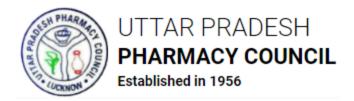

- Internship Period (From Date)
- Internship Period (Till Date)

After filling the above details, click on **Save & Next** button. User will be redirected to next part of the Application. Upload below documents thereafter:

# • Upload Documents

- Photograph (JPG/JPEG) 120 350 KB
- Signature (JPG/JPEG) 50 120 KB

Below documents should be in **PDF** format whose size should not exceed **1 MB/1024 KB** each:

- High School Marksheet
- High School Certificate
- Intermediate Marksheet
- Intermediate Certificate
- D.Pharma Marksheet
- D.Pharma Certificate
- B.Pharma Marksheet
- B.Pharma Certificate
- M.Pharma Marksheet
- M.Pharma Certificate
- Internship Certificate
- Domicile of UP Certificate (Issued Within 6 Months) If completed D. Pharma/B. Pharma from state other than UP
- Scanned Copy of valid ID Proof (Aadhaar Card/Voter ID/Residence Certificate)
- Affidavit

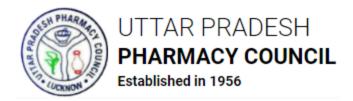

After uploading the above documents, select checkbox of Declaration and click on **Save & Next** button. User will be redirected to preview the filled details. Make the required changes, if any, in the filled details and click on **Save & Next** button.

If the answer of the question '**Are you already registered as a Pharmacist in Pharmacy Council of State other than Uttar Pradesh?**' is **YES** then fill below details:

- Registered in State Pharmacy Council of
- Registration No. of Pharmacist
- Date of Registration
- Section of the Pharmacy Act under which registered
- Address of Pharmacy

After filling the above details, click on **Save & Next** button. Subsequently, same form will appear which opens when user answers the aforesaid question as **NO**. Submit details in form and proceed.

#### **Step 4 – Submit Application Fee**

• After submitting the details, user will be redirected to submit the Application Fee online. Click on **Proceed to Pay** button and submit fee through Credit Card/Debit Card/Net Banking/UPI.

Click on **Edit Application** button to edit the details filled in the application form. No changes will be allowed in the application form once the fee is paid; hence applicants are advised to do the required changes in application form before fee submission.

• Once the fee is paid, application will be forwarded to the concerned authority of the Council for further processing.

If UPPC raises any query, applicant will have to redress/answer it at the earliest. Once the query is redressed/answered, UPPC will proceed with the application.

#### **Step 5 – Document Verification**

- After Fee Payment, application will be forwarded to UPPC for Document Verification.
- After document verification, action taken by UPPC Authority i.e., Approval/Rejection of Application or any query raised by UPPC will be notified to applicant through SMS, Email and applicant's dashboard.

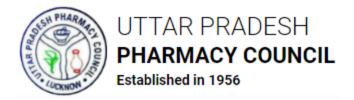

Applicant can track the status of application through their **Dashboard** and **View Application Status** sections under **Request for Pharmacist Registration**.

Applicant will receive SMS & Email alerts on all necessary steps.

On final approval, UPPC will issue a **Pharmacist Registration Certificate** which can be downloaded by the applicant through his/her dashboard.

#### **Change Password**

- To change password, click on User Icon appearing on the top right corner and then on **Change Password** menu.
- Thereafter, fill Current Password, New Password and Retype New Password in respective fields and click on **Change Password** button. Password will be changed subsequently and panel will be logged out. Login with the new password.